## LINEE GUIDA PER GLI UTENTI

- 1. Accedere al portale pubblico dal link: https://upoplanner.uniupo.it/portaleplanning/UNIUPO-biblio/index.php
- 2. Selezionare Nuova prenotazione

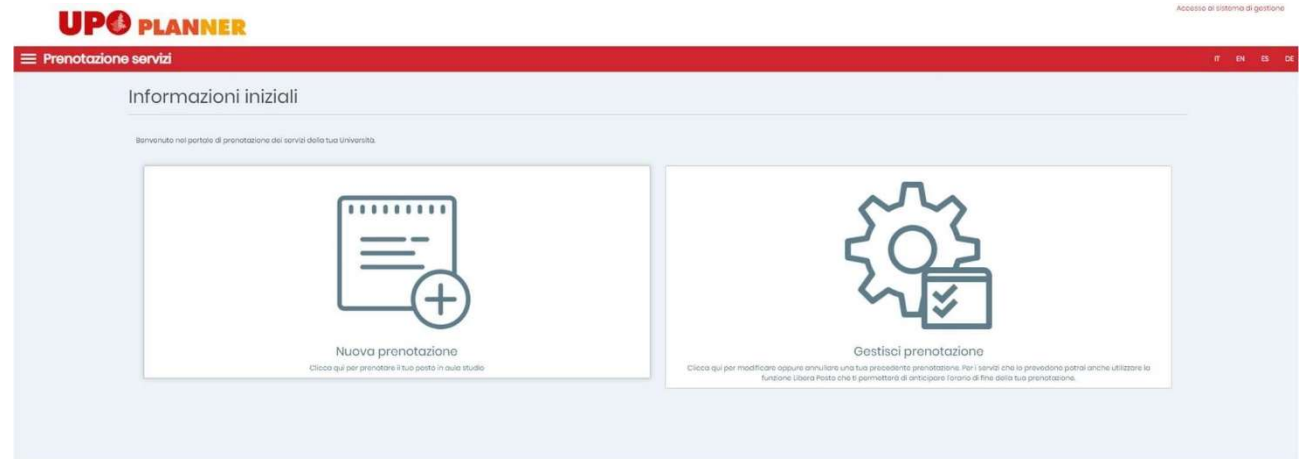

3. Scegliere come tipo di servizio Prenotazione pass Esami di laurea – Scuola di Medicina e selezionare la data interessata

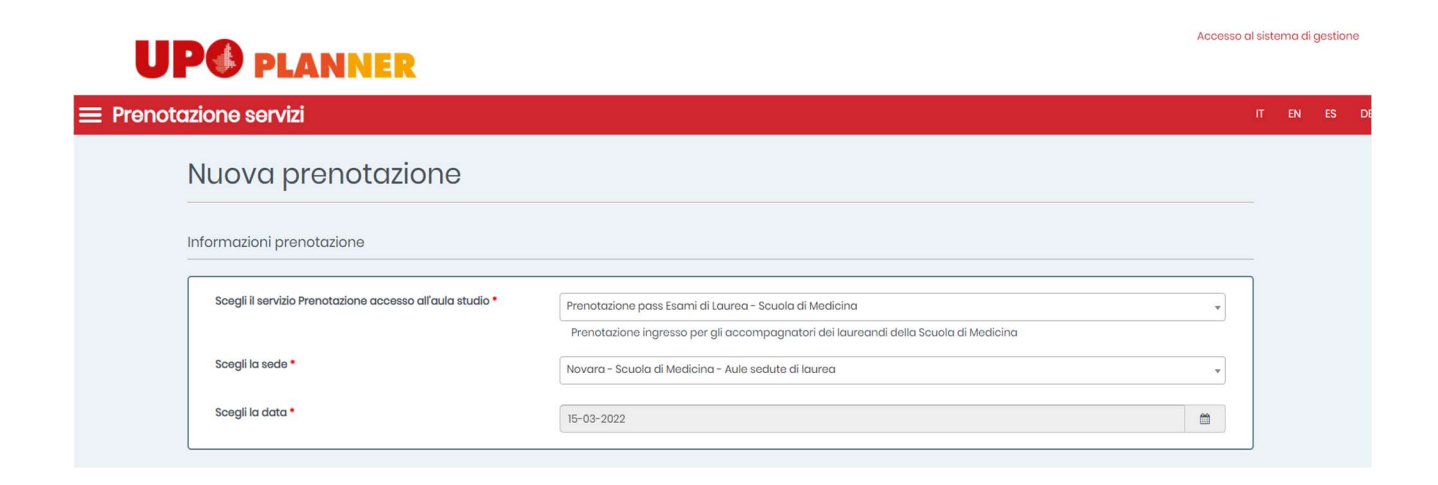

4. Inserire tutti i dati obbligatori prestando attenzione soprattutto all'indirizzo email e al nome del laureando

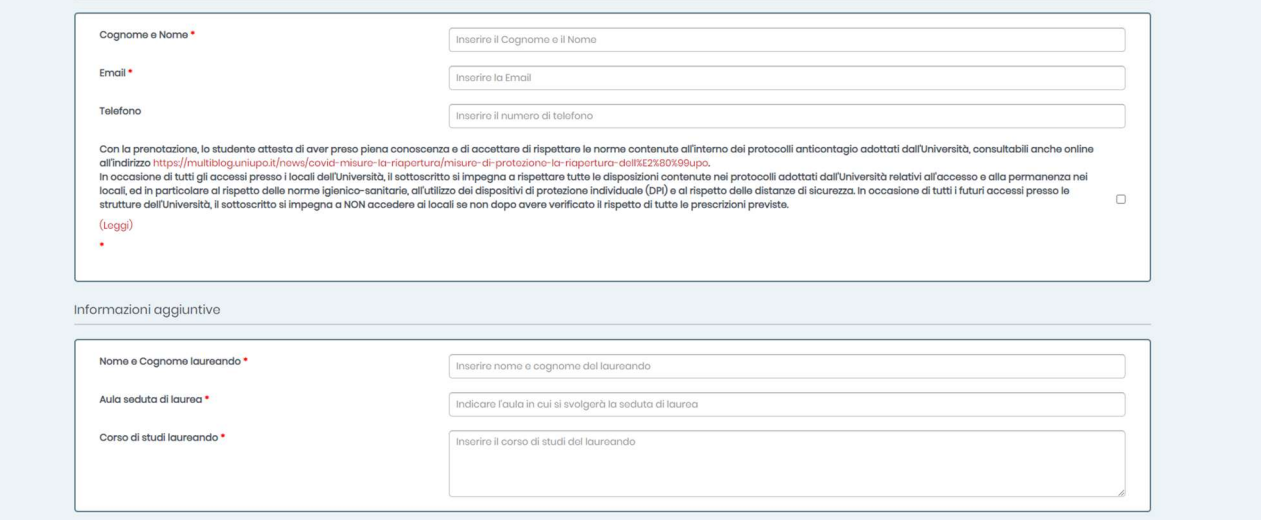

- 5. Selezionare Verifica disponibilità
- 6. Selezionare l'orario di inizio della seduta

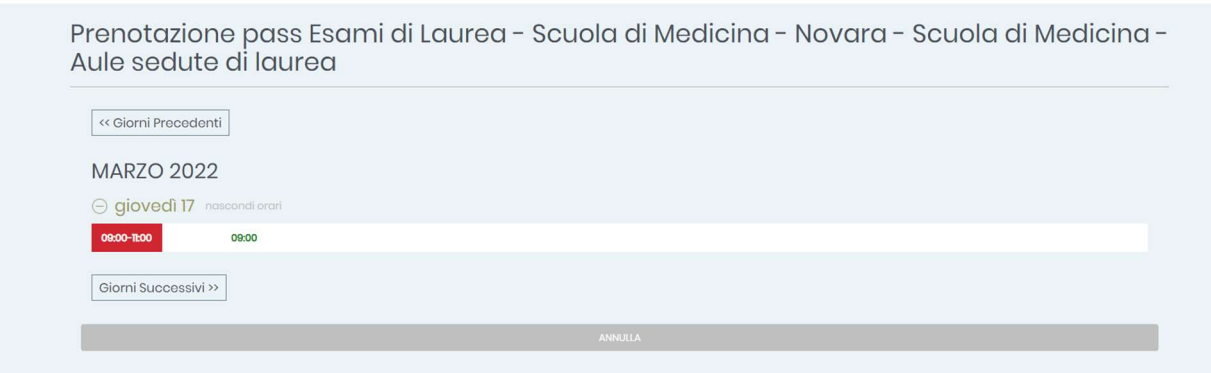

7. Ricontrollare dal riepilogo che i dati inseriti siano corretti e selezionare Conferma prenotazione (senza questo passaggio la prenotazione non è effettiva e non si riceve il QR code).

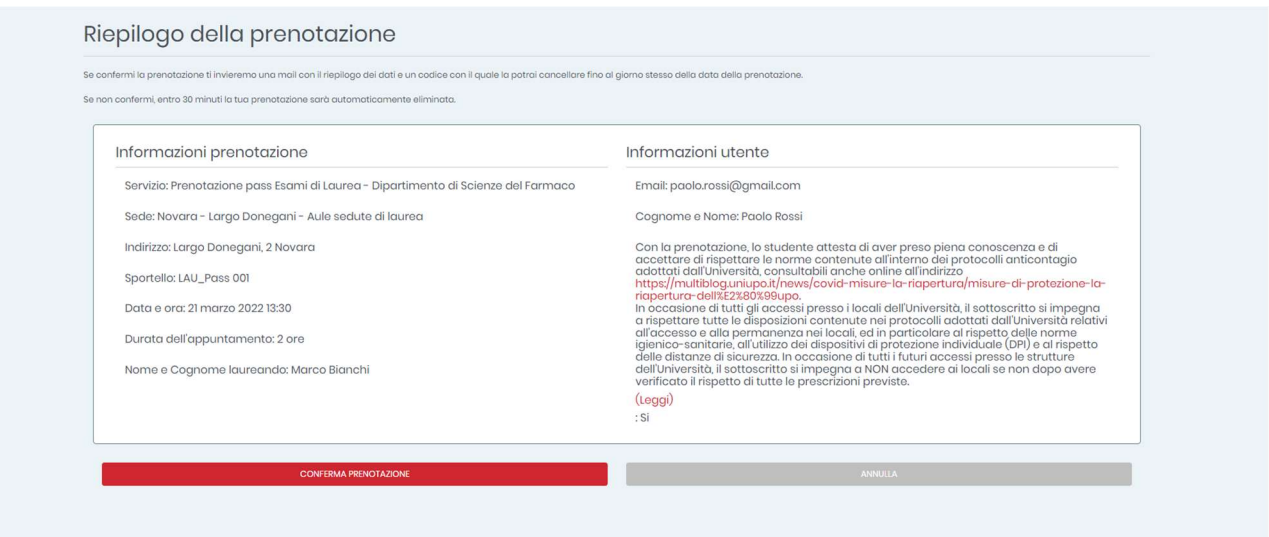

\* In caso di errore nella selezione del giorno, la prenotazione deve essere annullata dal riepilogo senza uscire dalla pagina (in caso contrario, la prenotazione rimane bloccata in attesa di conferma e non sarà possibile effettuarne un'altra.

8. Una volta confermata la prenotazione, si riceve istantaneamente una mail contenente il riepilogo della prenotazione effettuata e il QR code per accedere alla struttura.

## **ATTENZIONE**

- Il candidato deve effettuare una prenotazione per ciascun accompagnatore
- il QR code ricevuto deve essere obbligatoriamente esibito all'ingresso della struttura insieme al Green Pass.